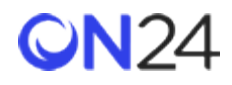

Eloqua から ON24 への登録

[サーバーへのデータの](#page-1-0) POST(ウェビナー)

- ステップ 1:Eloqua [フォームフィールドの設定\(ウェビナー\)](#page-1-1)
- ステップ 2:サーバーへのデータ POST [フォームの処理ステップの追加\(ウェビナー\)](#page-1-2)
- [ウェビナー登録データのターゲットフィールドオプション](#page-2-0)

[ウェビナー登録アプリ](#page-4-0)

- ステップ 1[:ウェビナー登録アプリのダウンロード](#page-4-1)
- ステップ 2[:ウェビナー登録アプリの設定](#page-4-2)
- [ウェビナー登録アプリのフィールド](#page-6-0)

[サーバーへのデータの](#page-7-0) POST(Engagement Hub)

- ステップ 1:Eloqua [フォームフィールドの設定\(](#page-7-1)Engagement\_Hub)
- ステップ 2:サーバーへのデータ POST [フォームの処理ステップの追加\(](#page-8-0)Engagement Hub)
- Engagement\_Hub [登録データのターゲットフィールドオプション](#page-9-0)

[サーバーへのデータの](#page-11-0) POST(Target)

- ステップ 1:Eloqua [フォームフィールドの設定\(](#page-11-1)Target)
- ステップ 2:サーバーへのデータ POST [フォームの処理ステップの追加\(](#page-12-0)Target)
- Target [登録データのターゲットフィールドオプション](#page-13-0)

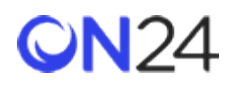

<span id="page-1-0"></span>サーバーへのデータの POST(ウェビナー)

<span id="page-1-1"></span>ステップ 1:Eloqua フォームフィールドの設定(ウェビナー)

- 1. Eloqua で登録フィールドを持つフォームを作成します。
- 2. 以下の非表示フィールドを静的な値として含めるか、空にしてランディングページで値を割り当てるようにしてくだ さい。
	- eventid
	- key

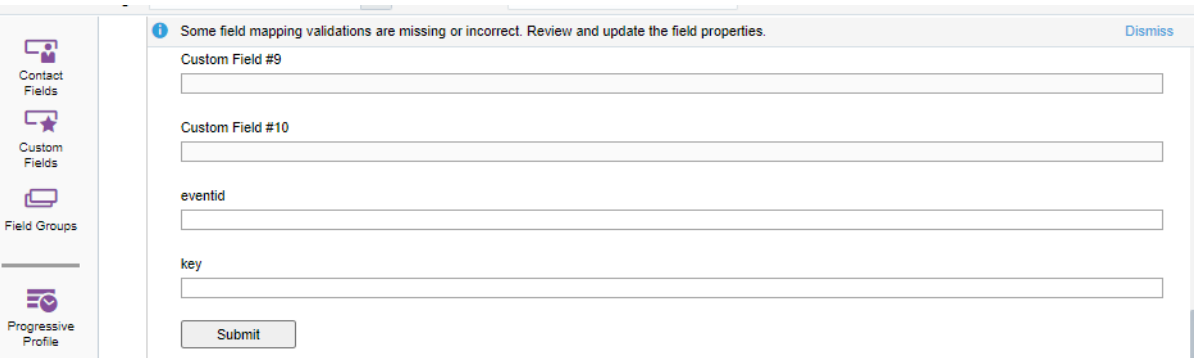

3. eventid と key はウェビナーごとに異なり、オーディエンス URL (<https://event.on24.com/wcc/r/eventid/key>) から 取得できます。

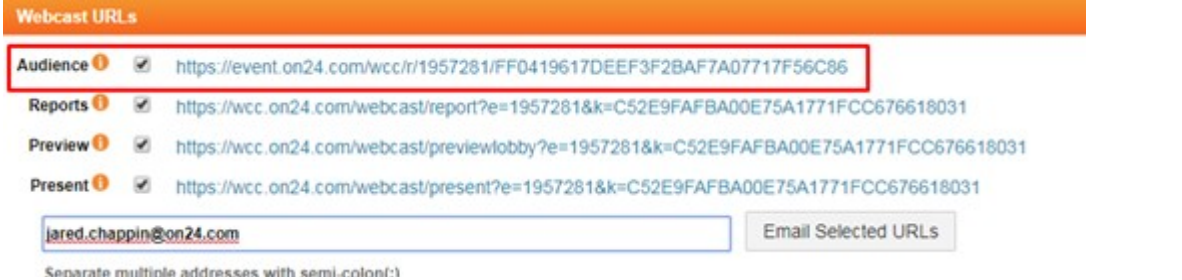

## <span id="page-1-2"></span>ステップ 2:サーバーへのデータ POST フォームの処理ステップの追加(ウェビナー)

- 1. 「Form Processing Steps(フォームの処理ステップ)」に移動し、「Post Data to Server(サーバーへのデータの POST)」を追加します。
- 2. 「 **General Settings (全般設定)** 」では、「 **Constant Value (定数値)** 」を選択し、 URL (<https://event.on24.com/custom/client/eloqua/postreg.jsp>)を追加します。

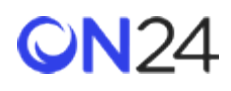

3. 非表示フィールドの eventid と key については、「Target Fields(ターゲットフィールド)」をそれぞれ「eventid」 と「key」に変更します。他のすべての「Target Field(ターゲットフィールド)」オプション名は、以下の表に挙げ てあります。

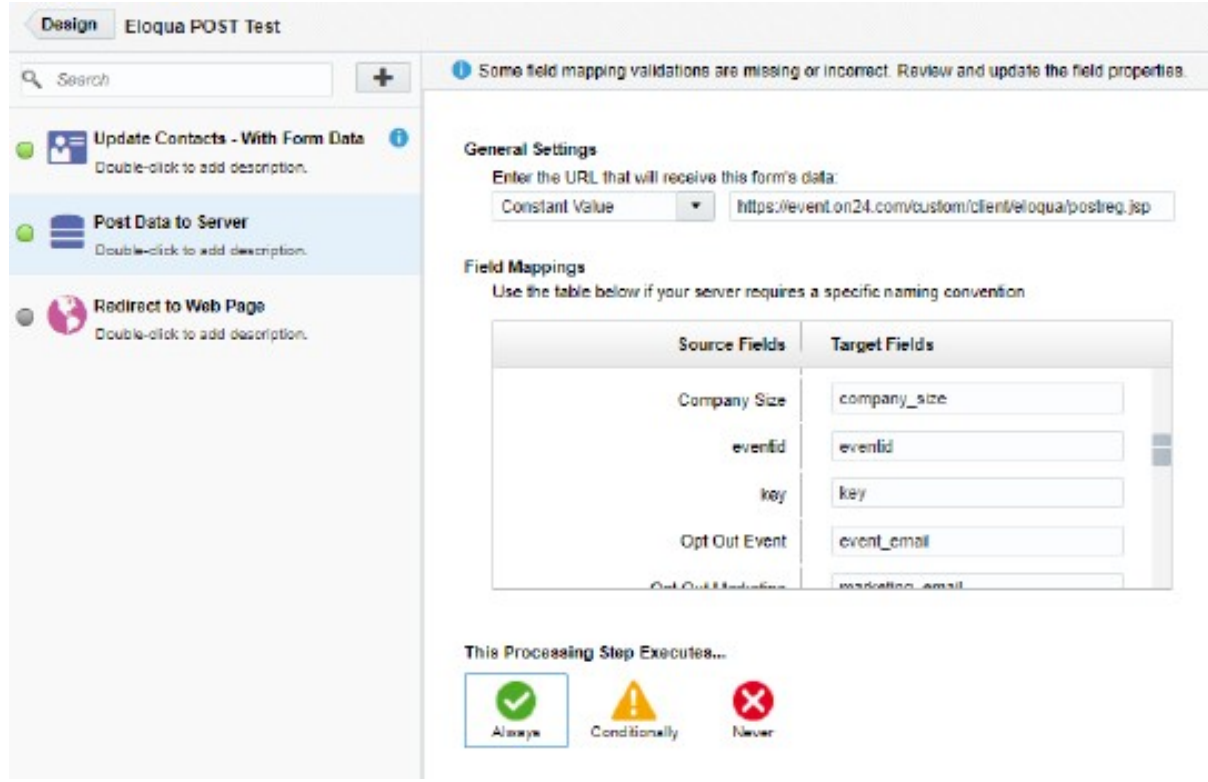

<span id="page-2-0"></span>ウェビナー登録データのターゲットフィールドオプション

注意:

フィールドは大文字と小文字を区別します(「eventid」や「key」など)。 正確な「ON24 のターゲットフィールド」の名前を使用してください。

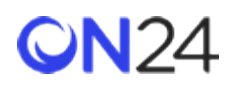

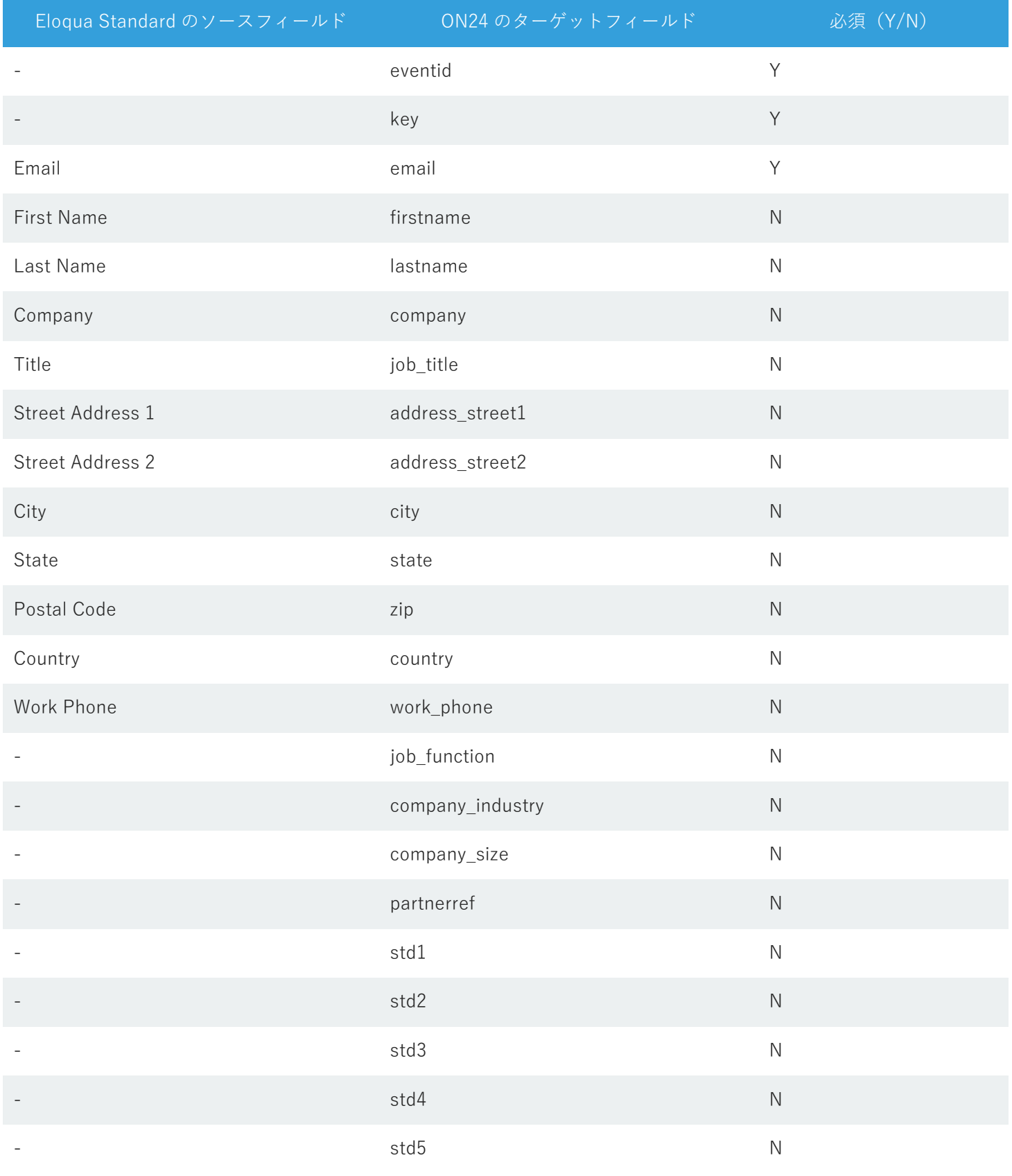

© Copyright 2021 ON24 Knowledge Center

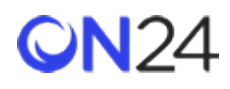

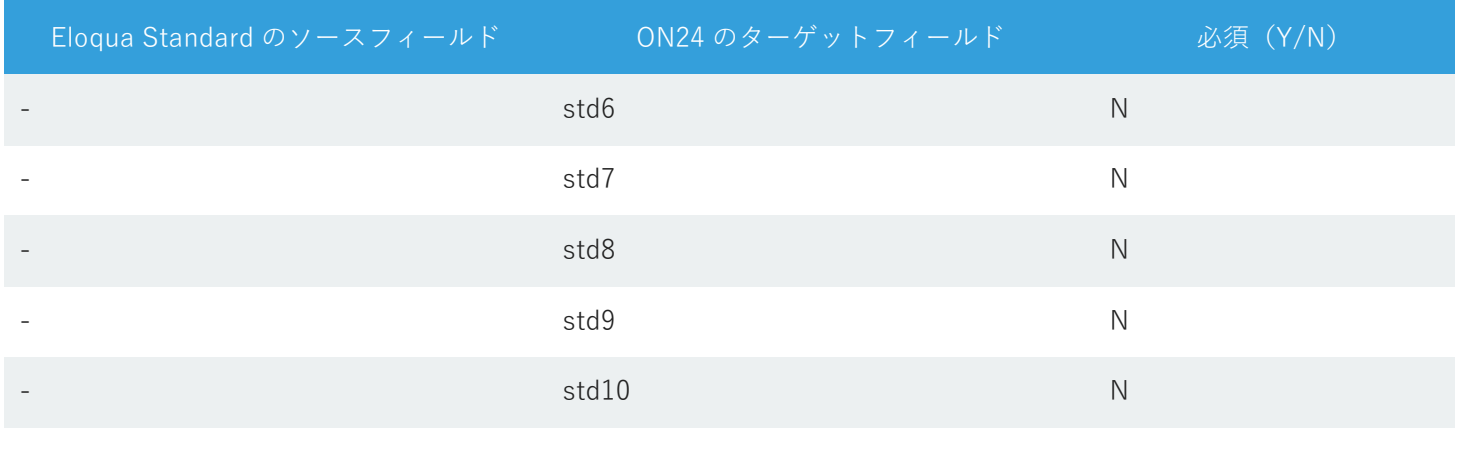

<span id="page-4-0"></span>ウェビナー登録アプリ

<span id="page-4-1"></span>ステップ 1:ウェビナー登録アプリのダウンロード

アプリを [https://cloudmarketplace.oracle.com/marketplace/ja\\_JP/listing/6237632](https://cloudmarketplace.oracle.com/marketplace/ja_JP/listing/6237632) からダウンロードします。

<span id="page-4-2"></span>ステップ 2:ウェビナー登録アプリの設定

1. キャンペーンキャンバスにアプリを追加します。

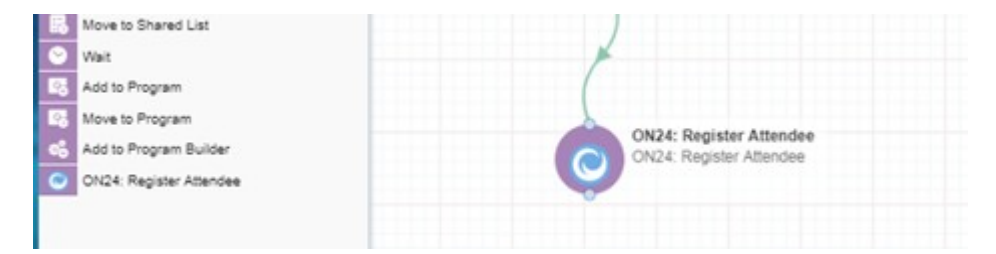

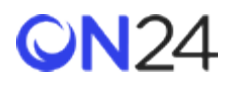

2. アプリを開き、編集アイコンをクリックします。

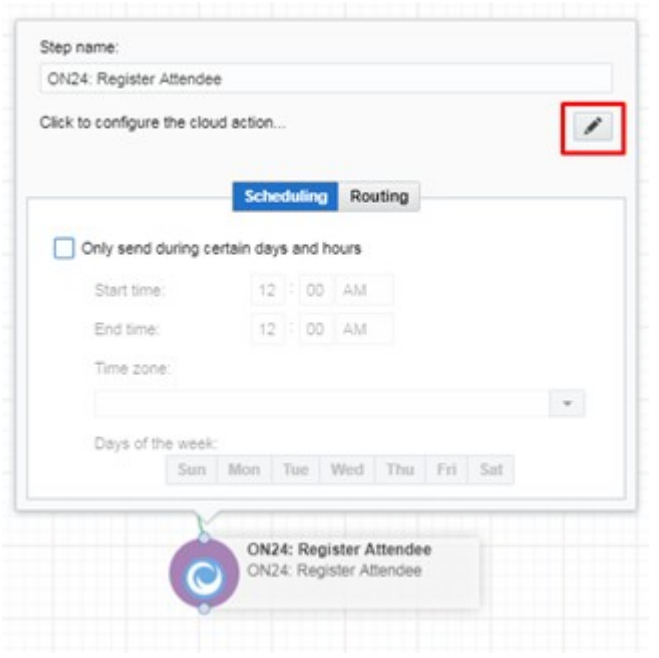

## 3. ウェビナーのイベント ID とキーを追加します。

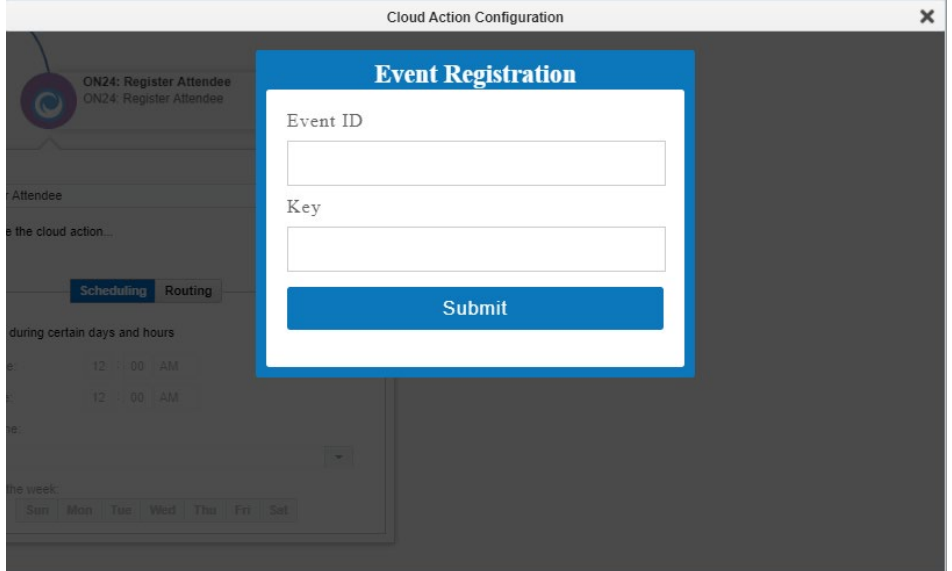

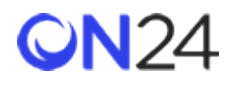

**eventid** と key はウェビナーごとに異なり、オーディエンス URL (<https://event.on24.com/wcc/r/eventid/key>) から取 得できます。

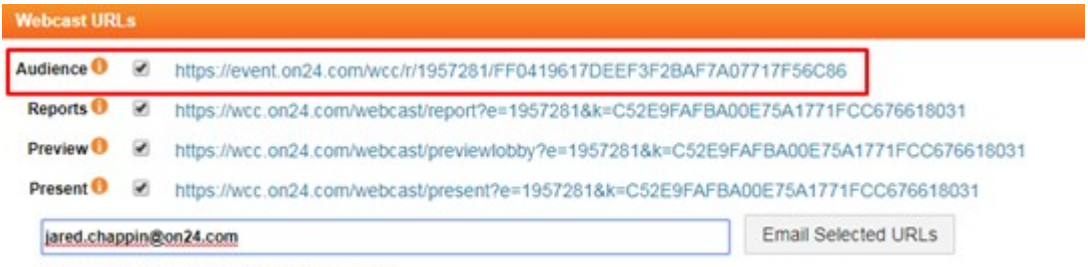

Separate multiple addresses with semi-colon(:)

## <span id="page-6-0"></span>ウェビナー登録アプリのフィールド

#### 注意:

ON24 にプッシュする以下のフィールドは、変更できない静的なリストです。

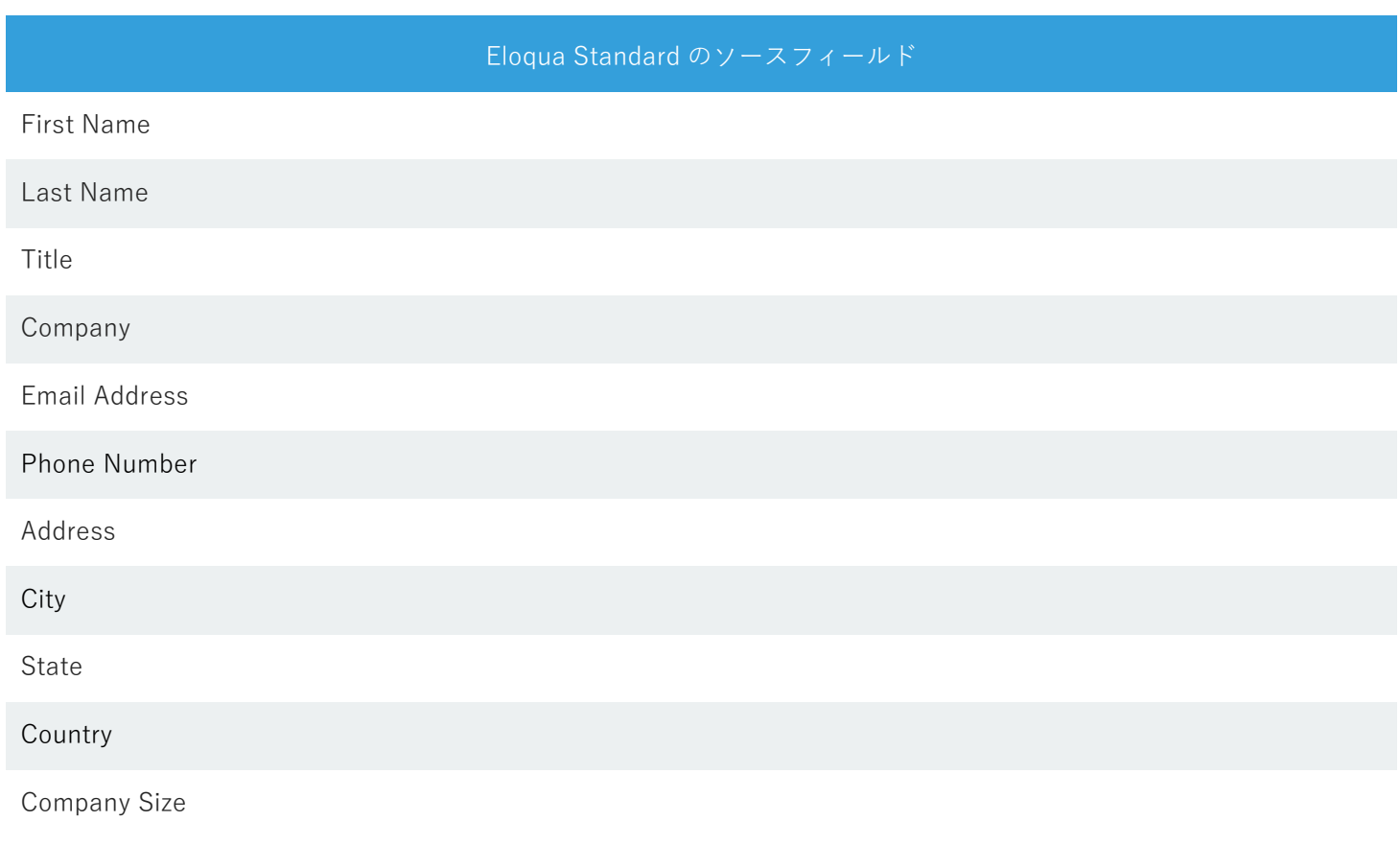

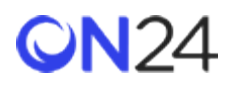

<span id="page-7-0"></span>サーバーへのデータの POST(Engagement Hub)

<span id="page-7-1"></span>ステップ 1:Eloqua フォームフィールドの設定(Engagement Hub)

- 1. Eloqua で登録フィールドを持つフォームを作成します。
- 2. 以下の非表示フィールドを静的な値として含めるか、空にしてランディングページで値を割り当てるようにしてくだ さい。
	- eventId
	- key
	- updateIfExist (常に「Y」)

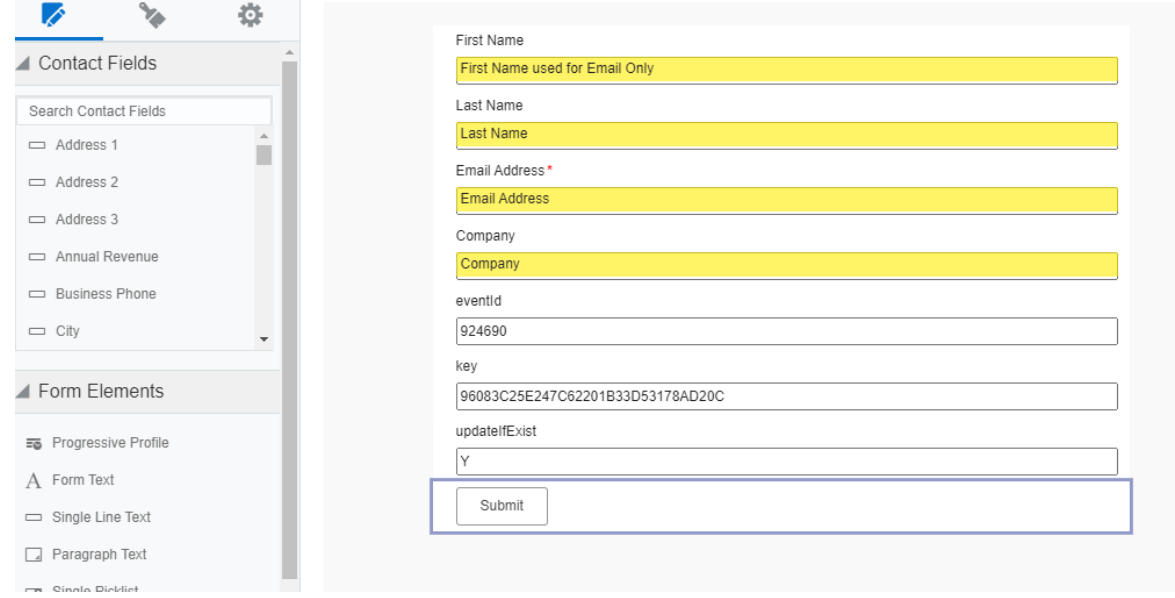

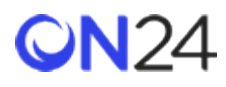

3. eventId と key は EHub ごとに異なり、「**Engagement Hub」>「Reg(登録)**」>「**Seamless Registration URL(シー ムレスな登録の URL)**」から取得できます。

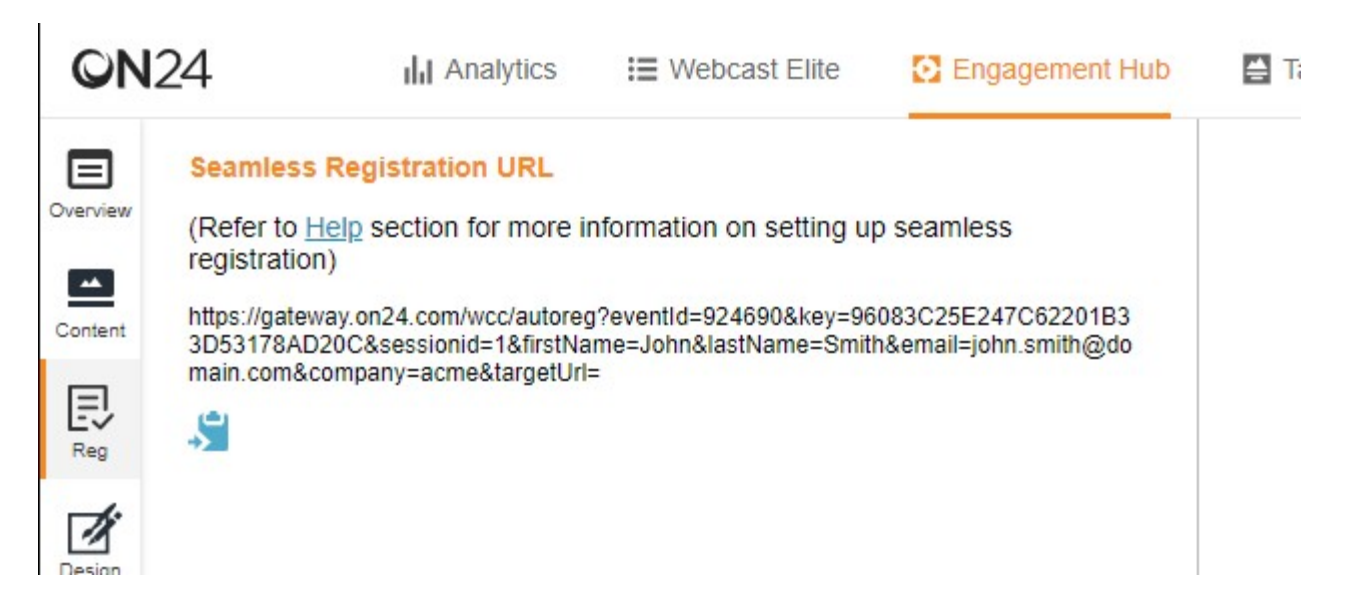

<span id="page-8-0"></span>ステップ 2:サーバーへデータ POST フォームの処理ステップを追加(Engagement Hub)

- 1. 「Form Processing Steps(フォームの処理ステップ)」に移動し、「**Post Data to Server(サーバーへのデータの POST)**」を追加します。
- 2. 「 **General Settings(全般設定)** 」では、「 **Constant Value (定数値)** 」を選択し、 URL ( [https://ehub](https://ehub-registration-proxy.azurewebsites.net/registration)[registration-proxy.azurewebsites.net/registration](https://ehub-registration-proxy.azurewebsites.net/registration))を追加します。
- 3. (2) のエンドポイントがデータの POST を認識して適切な ON24 登録フィールドにデータを追加できるよう、ター ゲットフィールド名を属性名と同じに更新します。すべての属性名については、[http://apidoc.on24.com/content](http://apidoc.on24.com/content-gateway-seamless-registration)[gateway-seamless-registration](http://apidoc.on24.com/content-gateway-seamless-registration) (英語) を参照してください。これらは大文字と小文字を区別します。必須フィール ドは、以下のとおりです。
	- eventId
	- key
	- updateIfExist
	- email

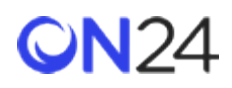

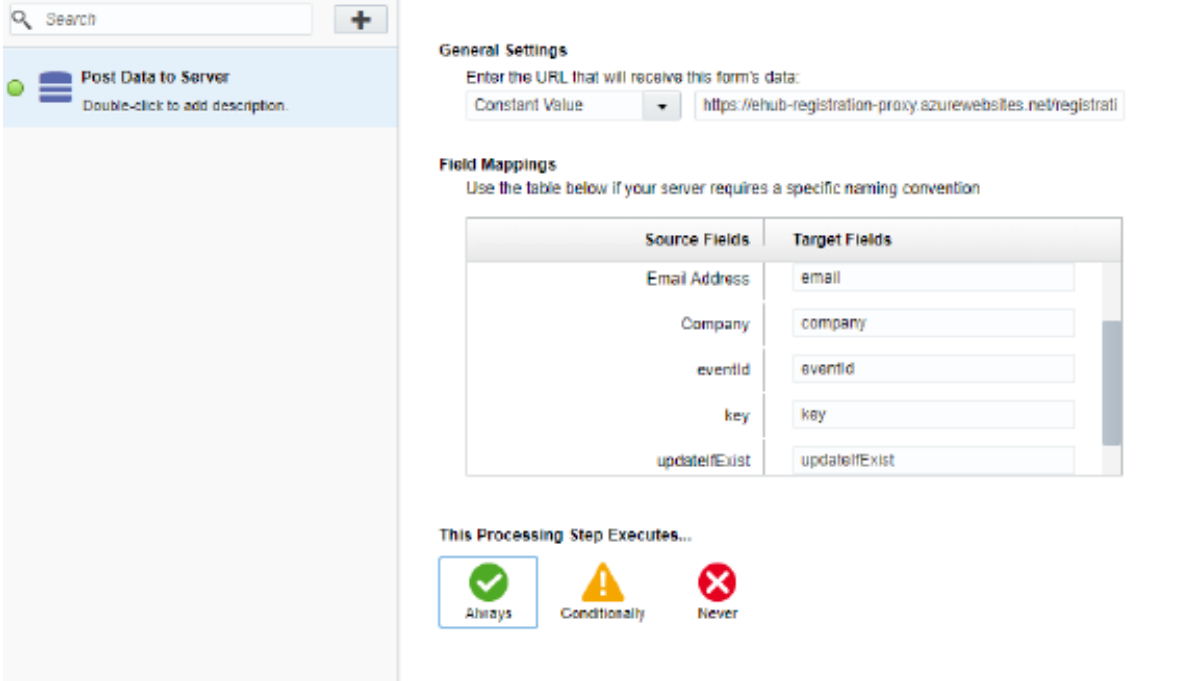

<span id="page-9-0"></span>Engagement Hub 登録データのターゲットフィールドオプション

#### 注意:

フィールドは大文字と小文字を区別します(「eventid」や「key」など)。 正確な「ON24 のターゲットフィールド」の名前を使用してください。

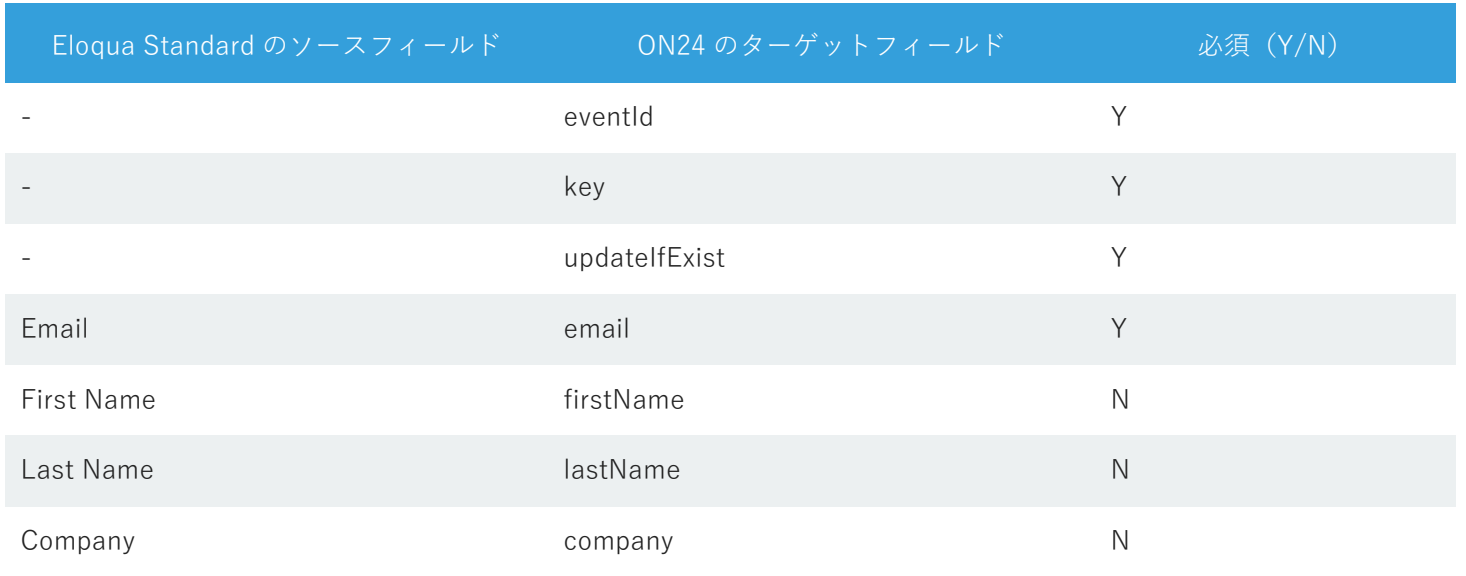

# **CN24**

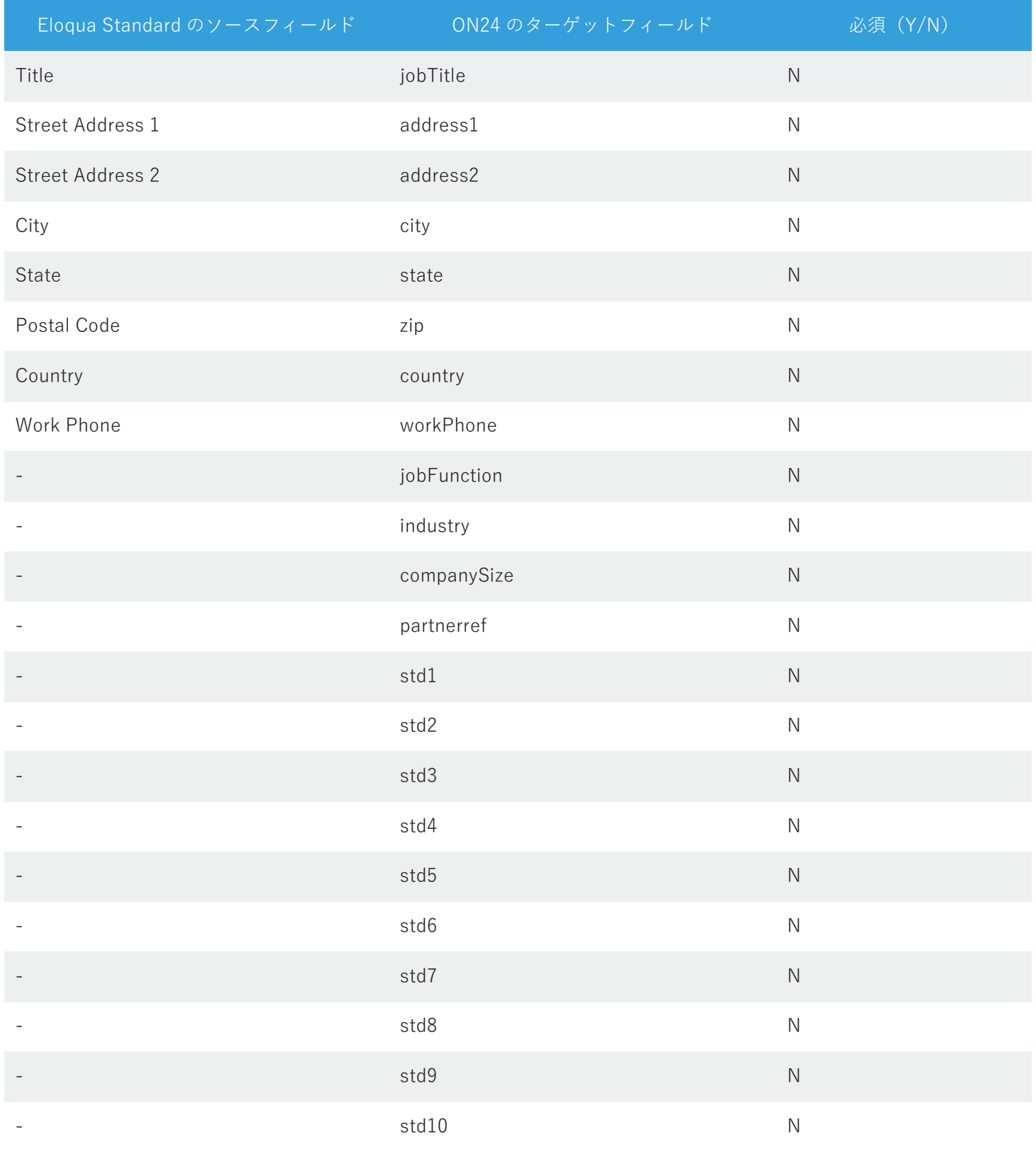

© Copyright 2021 ON24 Knowledge Center

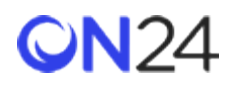

<span id="page-11-0"></span>サーバーへのデータの POST(Target)

<span id="page-11-1"></span>ステップ 1:Eloqua フォームフィールドの設定(Target)

- 1. Eloqua で登録フィールドを持つフォームを作成します。
- 2. 以下の非表示フィールドを静的な値として含めるか、空にしてランディングページで値を割り当てるようにしてくだ さい。
	- eventId
	- key
	- updateIfExist(常に「Y」)
	- experienceId

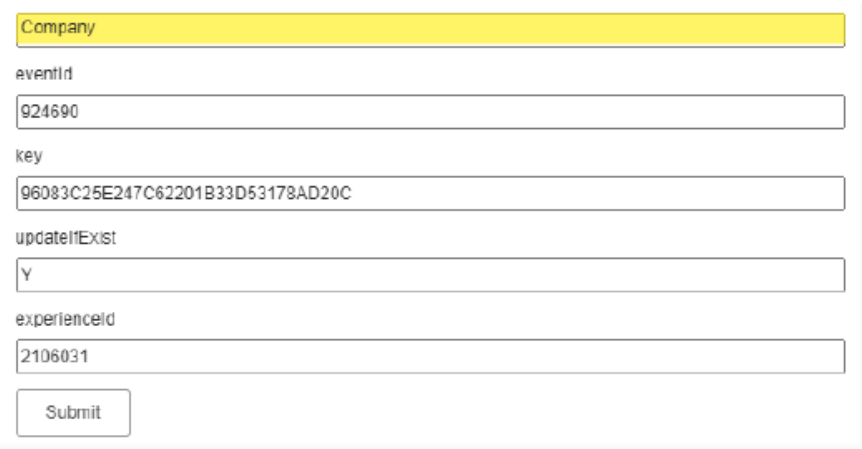

3. eventId、key、experienceId は、「**Target**」>「**Attributes(属性)**」>「**Seamless Registration URL(シームレス な登録の URL)**」にあるシームレス登録 URL から取得できます。

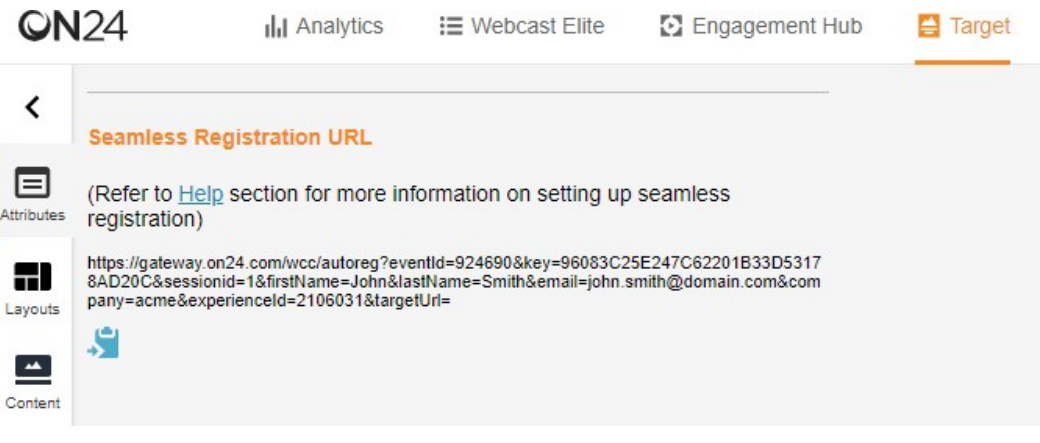

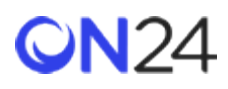

<span id="page-12-0"></span>ステップ 2:サーバーへのデータ POST フォームの処理ステップの追加(Target)

- 1. 「Form Processing Steps(フォームの処理ステップ)」に移動し、「**Post Data to Server(サーバーへのデータの POST)**」を追加します。
- 2. 「 **General Settings(全般設定)** 」では、「 **Constant Value (定数値)** 」を選択し、 URL ( [https://ehub](https://ehub-registration-proxy.azurewebsites.net/registration)[registration-proxy.azurewebsites.net/registration](https://ehub-registration-proxy.azurewebsites.net/registration))を追加します。
- 3. (2) のエンドポイントがデータの POST を認識して適切な ON24 登録フィールドにデータを追加できるよう、ター ゲットフィールド名を属性名と同じに更新します。すべての属性名については、[http://apidoc.on24.com/content](http://apidoc.on24.com/content-gateway-seamless-registration)[gateway-seamless-registration](http://apidoc.on24.com/content-gateway-seamless-registration) (英語) を参照してください。これらは大文字と小文字を区別します。必須フィール ドは、以下のとおりです。
	- eventId
	- key
	- updateIfExist
	- email
	- experienceId

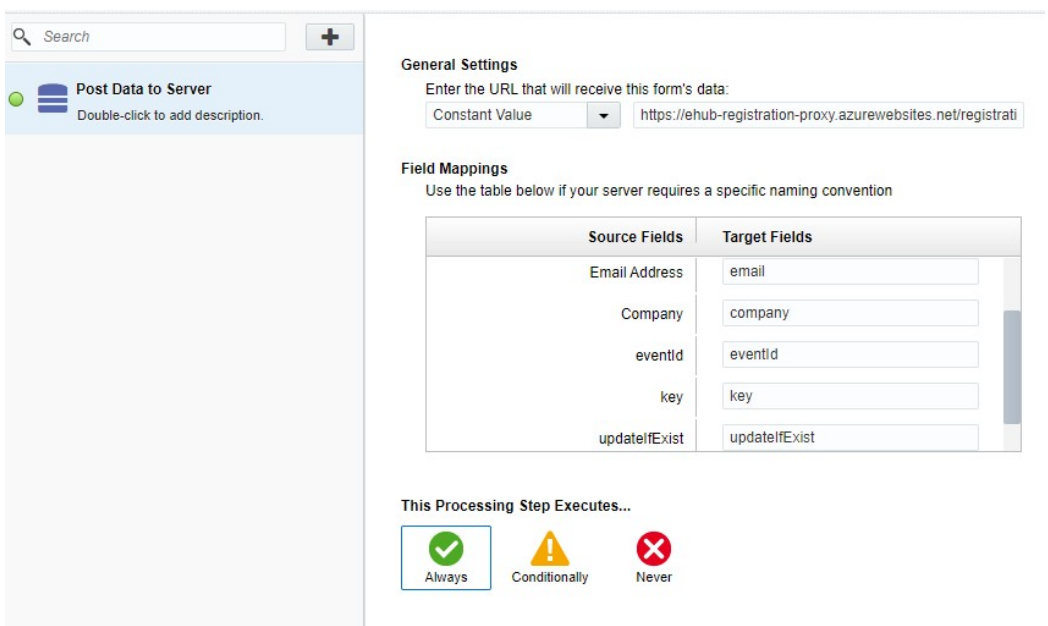

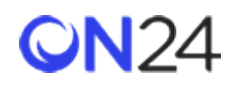

### <span id="page-13-0"></span>Target 登録データのターゲットフィールドオプション

## 注意:

フィールドは大文字と小文字を区別します(「eventid」や「key」など)。 正確な「ON24 のターゲットフィールド」の名前を使用してください。

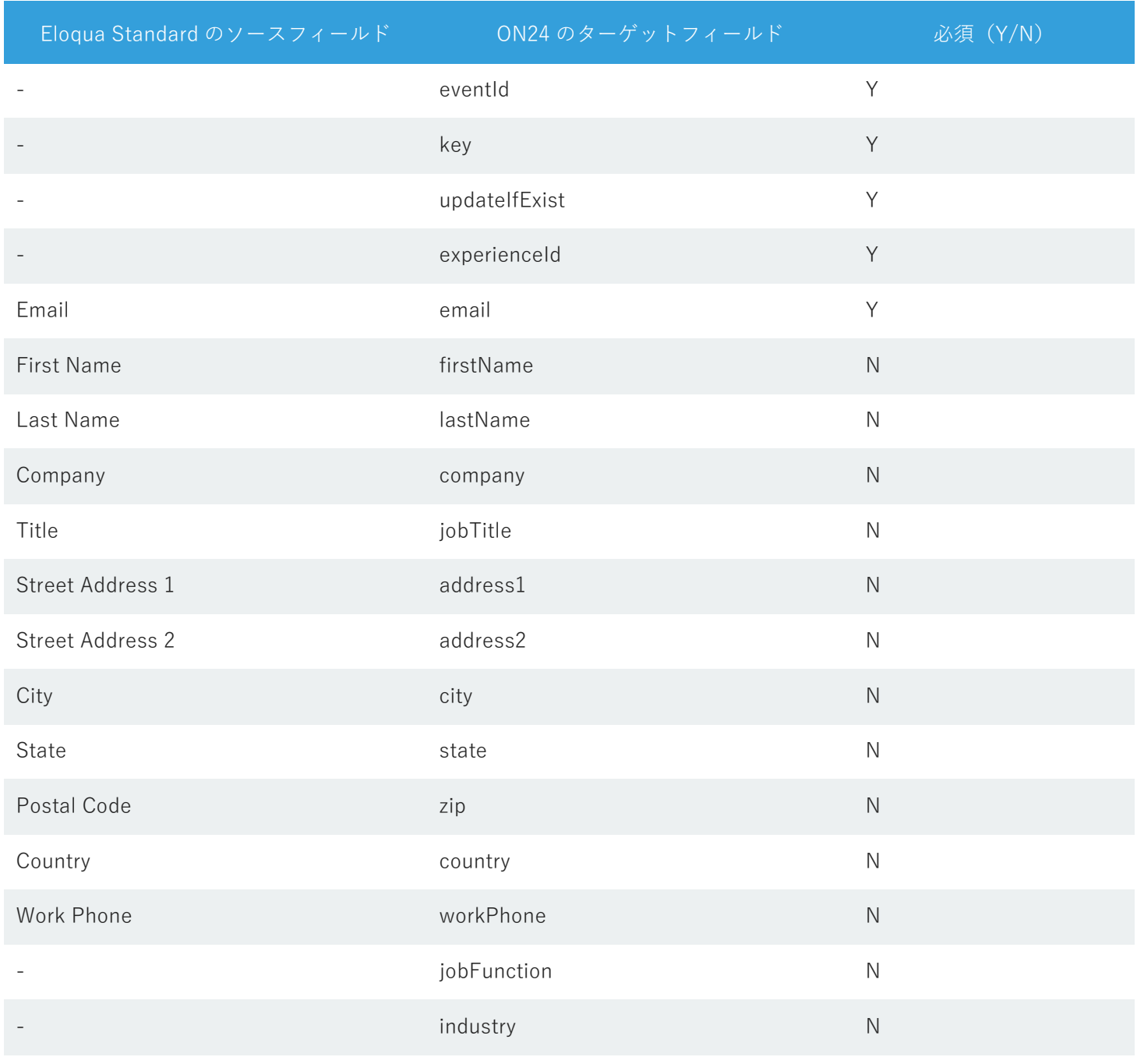

© Copyright 2021 ON24 Knowledge Center

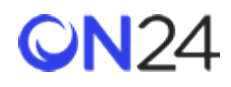

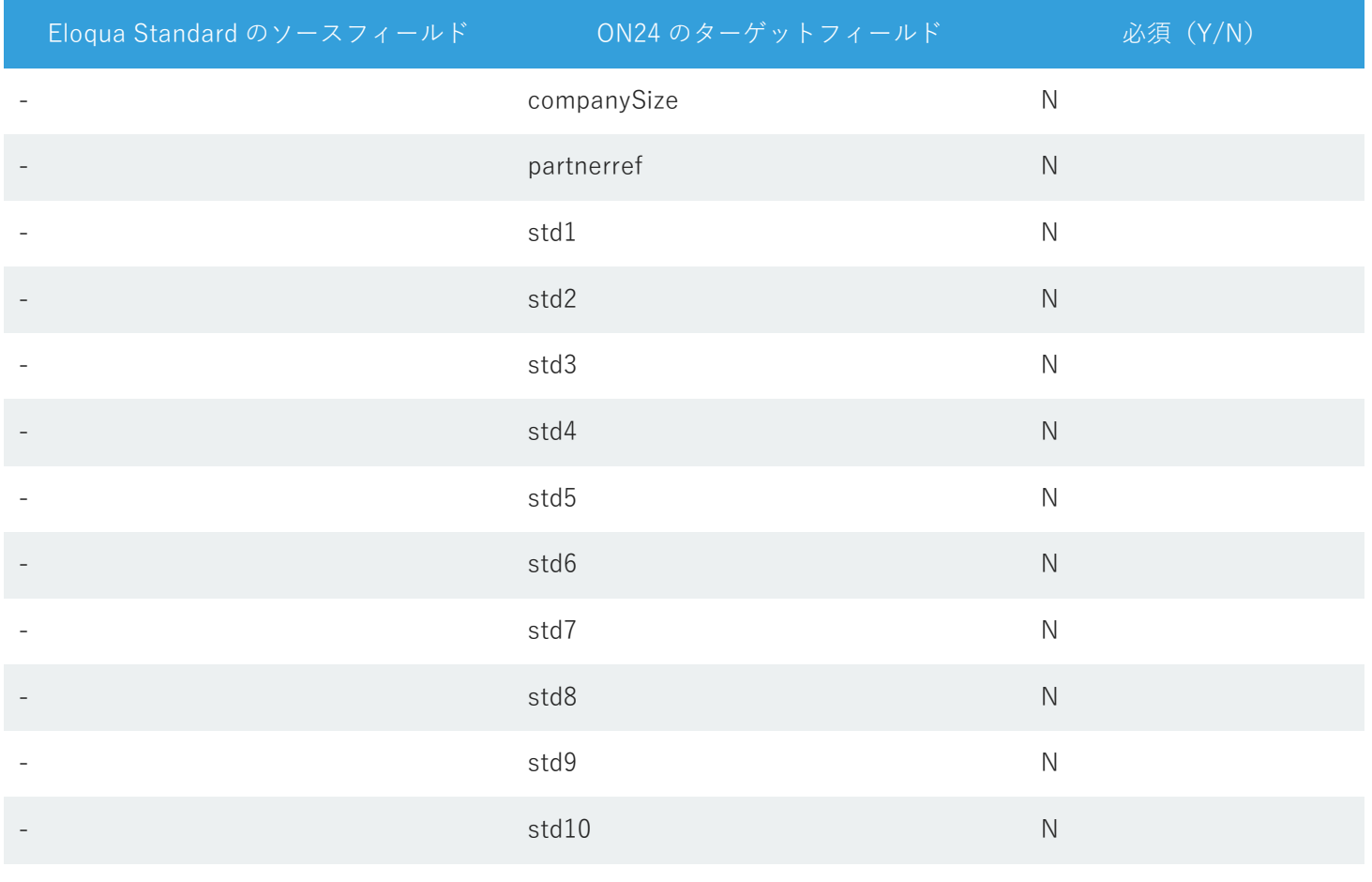